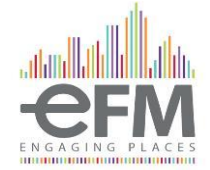

# **ACI SISTEMA INFORMATIVO PER LA GESTIONE DEI SERVIZI DI MANUTENZIONE**

# **MANUALE FORNITORE**

*FEBBRAIO 2024*

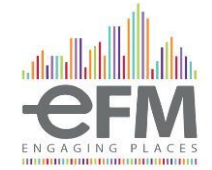

# Sommario

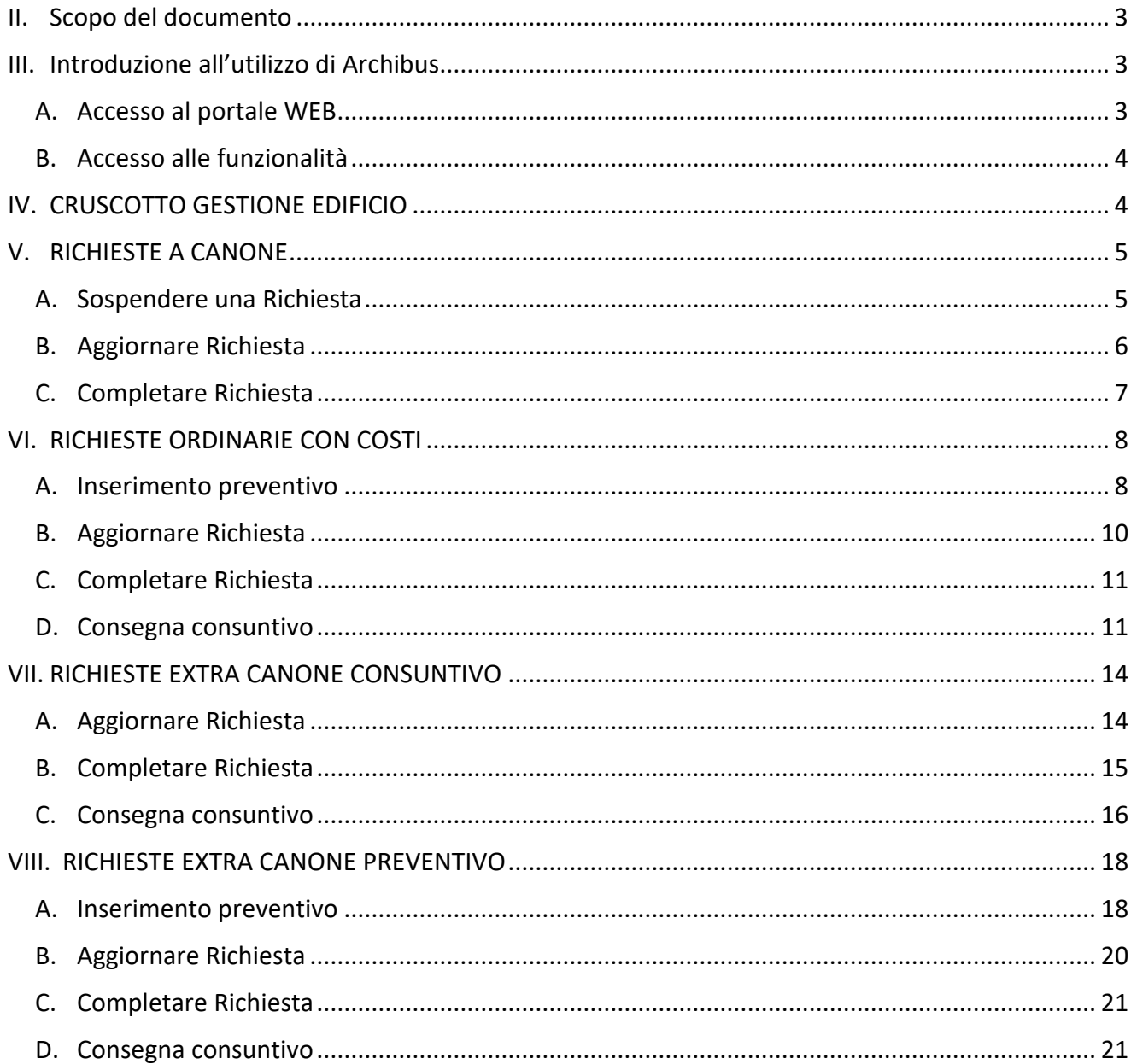

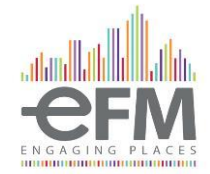

## <span id="page-2-0"></span>Scopo del documento

Il presente documento è redatto con lo scopo di fornire una guida all'utilizzo dell'applicativo Archibus, permettendo l'autonoma gestione della piattaforma in merito alle attività di gestione del proprio patrimonio immobiliare.

Nei paragrafi sottostanti si illustrano i principali contenuti di cui si compone il portale e il loro funzionamento, in riferimento alla gestione dei diversi processi di Manutenzione a Richiesta.

## <span id="page-2-1"></span>Introduzione all'utilizzo di Archibus

La soluzione implementata è disponibile sul portale Web del sistema informativo Archibus. Di seguito sono descritte le modalità di accesso al sistema e alle funzionalità del portale.

### <span id="page-2-2"></span>Accesso al portale WEB

Per accedere al portale WEB è necessario digitare nella barra di ricerca del browser l'indirizzo https://archibus.serviziaci.it/archibus/login.axvw. Effettuato il collegamento all'indirizzo indicato apparirà la schermata di seguito mostrata:

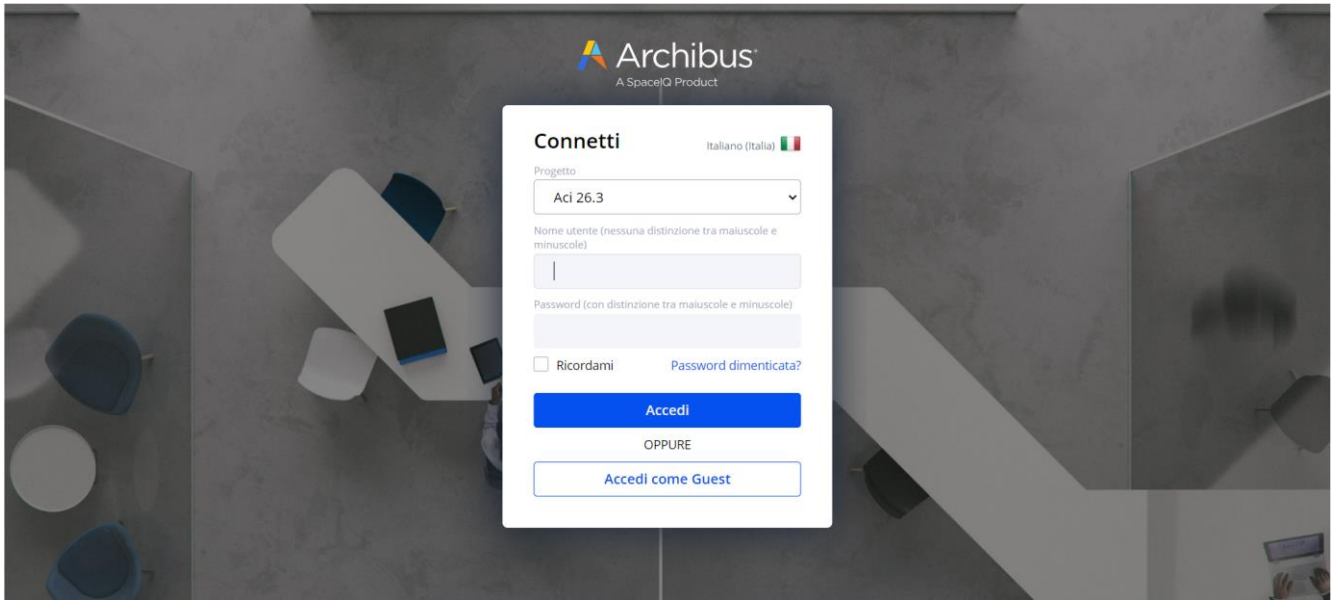

Per effettuare il log-in è sufficiente inserire il proprio nome utente e la propria password e cliccare sul bottone "**Accedi**".

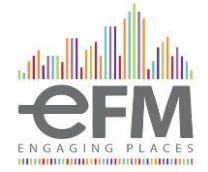

### <span id="page-3-0"></span>Accesso alle funzionalità

Effettuato l'accesso, è possibile accedere alle funzionalità di riferimento selezionando *Lavoro su richiesta*.

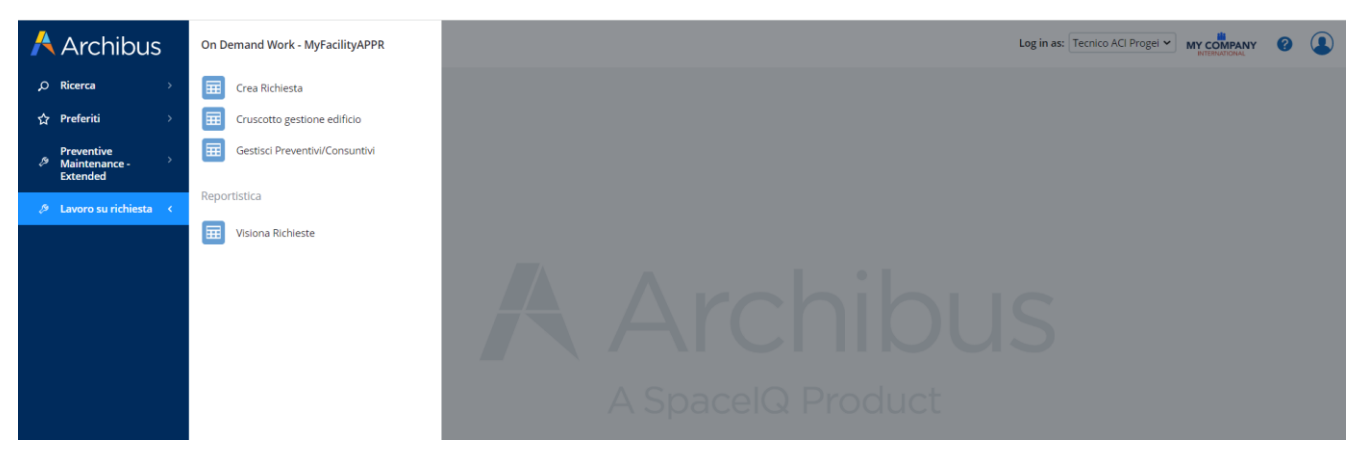

## <span id="page-3-1"></span>CRUSCOTTO GESTIONE EDIFICIO

Attraverso tale sezione, il fornitore ha la possibilità di gestire le richieste emesse, accedendo alla voce *Lavoro su richiesta*, dal quale saranno raggiungibili le voci *Cruscotto gestione edificio, Gestisci Preventivi/Consuntivi,* e *Visiona Richieste.*

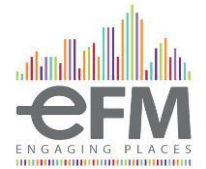

## <span id="page-4-0"></span>RICHIESTE A CANONE

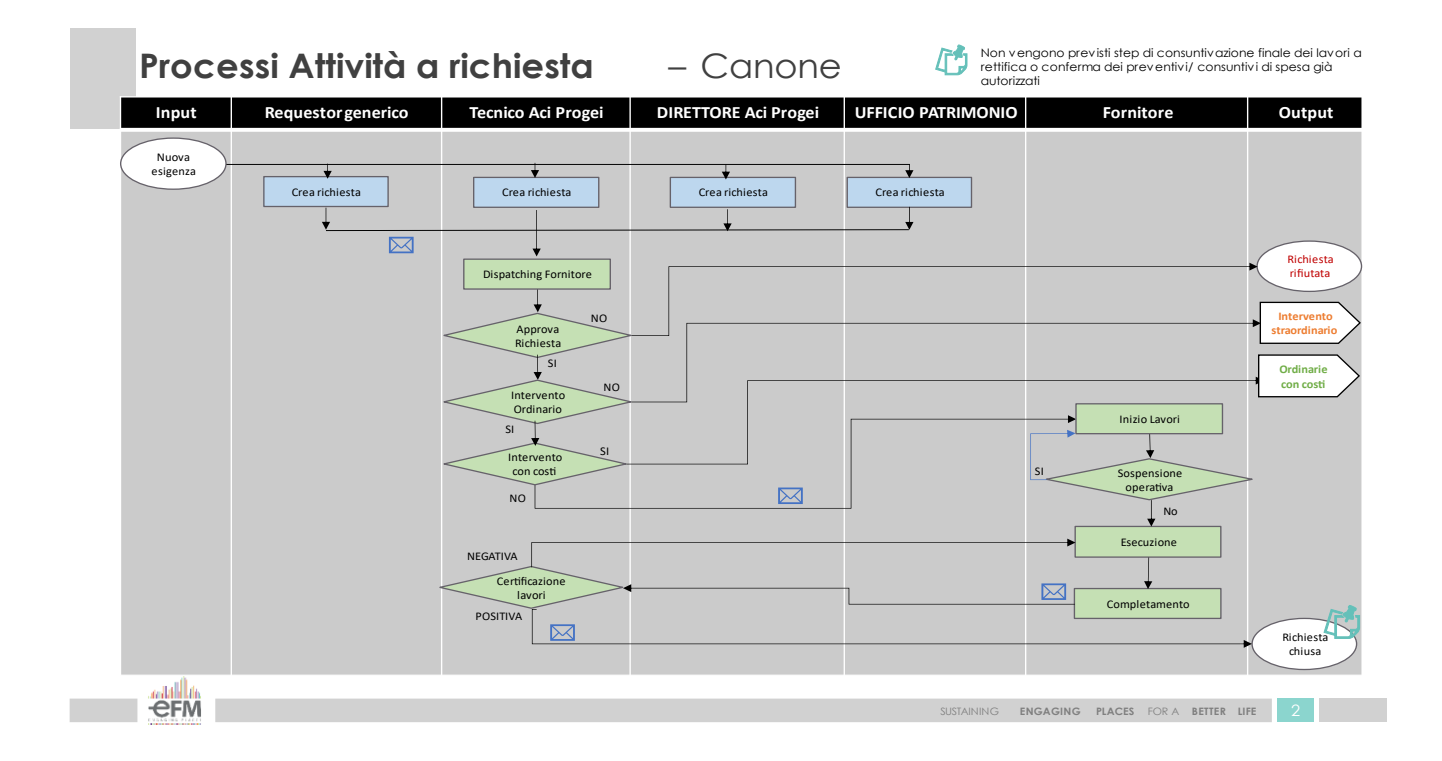

Qualora il ticket selezionato sia di tipologia *Canone* questo verrà assegnato al fornitore selezionato in precedenza.

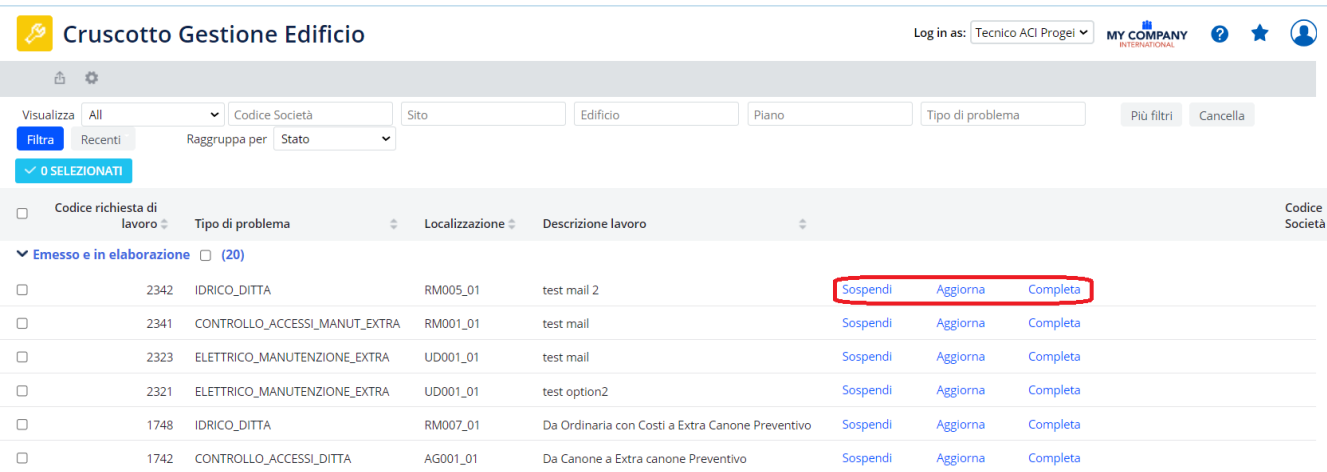

*Figura 1 Cruscotto Gestione Edificio*

### <span id="page-4-1"></span>Sospendere una Richiesta

Tale funzionalità permette di sospendere le richieste emesse, assegnandole a uno dei tre stati: *in attesa di accesso, in attesa di lavoro, in attesa di pezzi*.

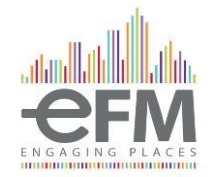

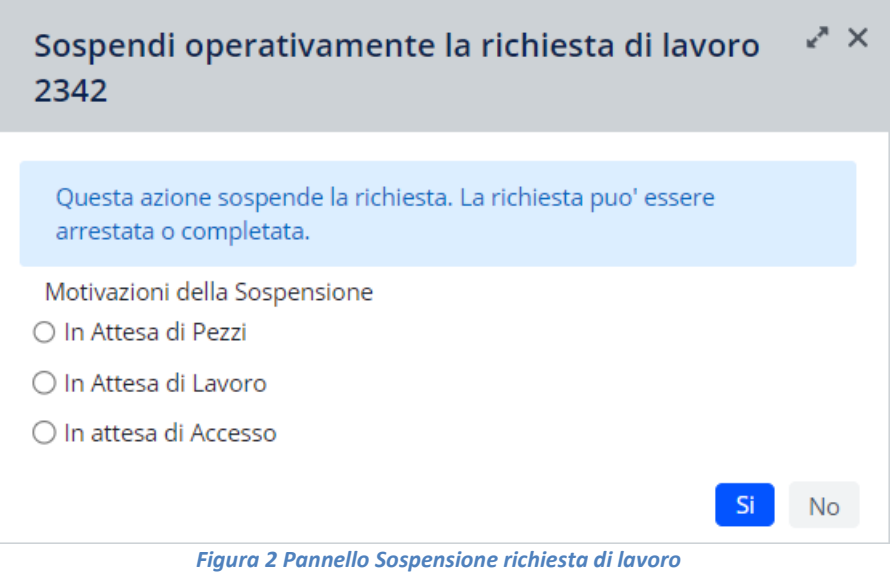

### <span id="page-5-0"></span>Aggiornare Richiesta

Tale funzionalità permette di aggiornare la richiesta di lavoro.

Questo passaggio deve necessariamente essere effettuato per tutte le richieste, e permette al fornitore di inserire le informazioni relative al completamento del lavoro, come data e ora di inizio e fine lavori ed allegare il documento di fine lavori.

Per farlo, cliccare su Aggiorna Dettagli e poi Salva.

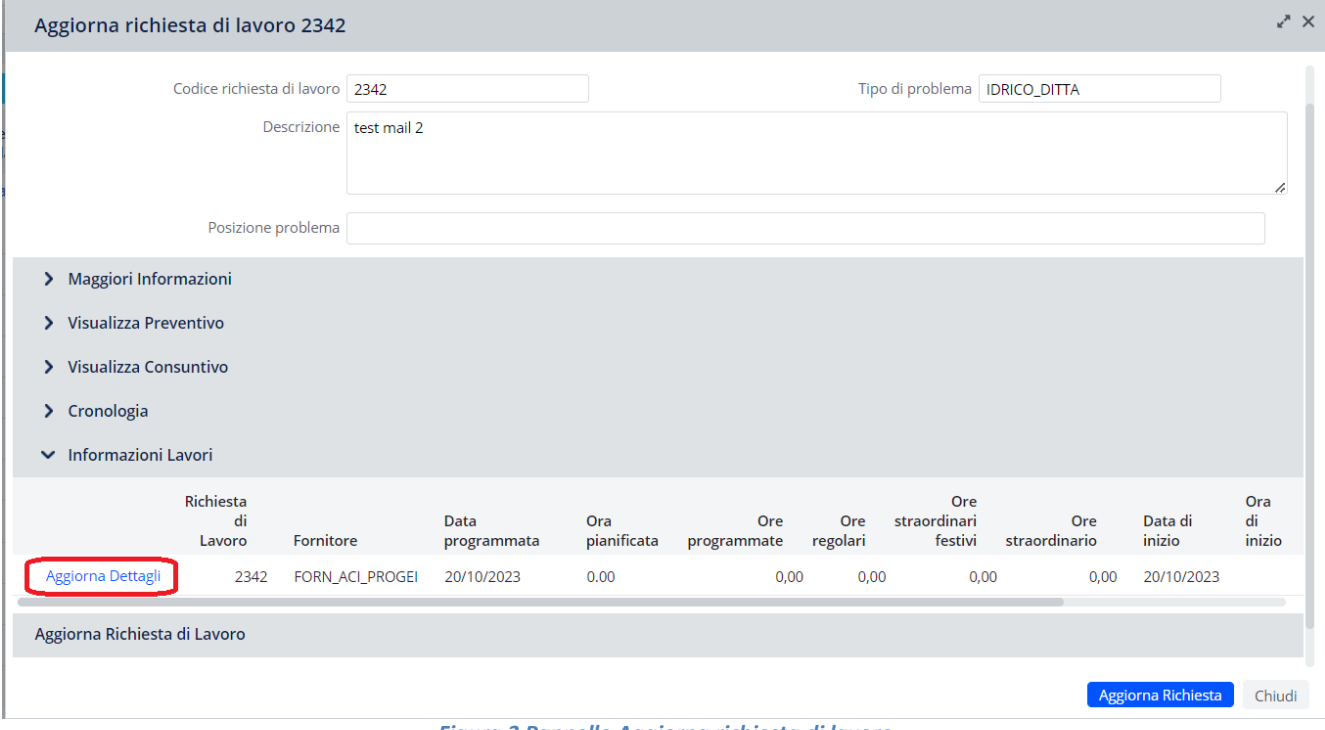

*Figura 3 Pannello Aggiorna richiesta di lavoro*

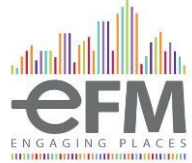

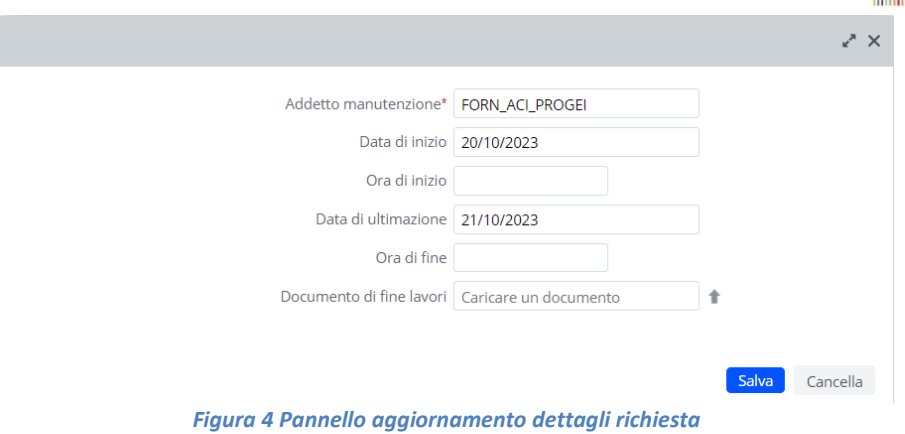

### <span id="page-6-0"></span>Completare Richiesta

Tale funzionalità permette all'addetto della Manutenzione di completare la richiesta emessa, in seguito al suo aggiornamento. Selezionando il tasto *completa*, comparirà il pannello *Completa richiesta di lavoro*. Selezionare *Sì* per procedere.

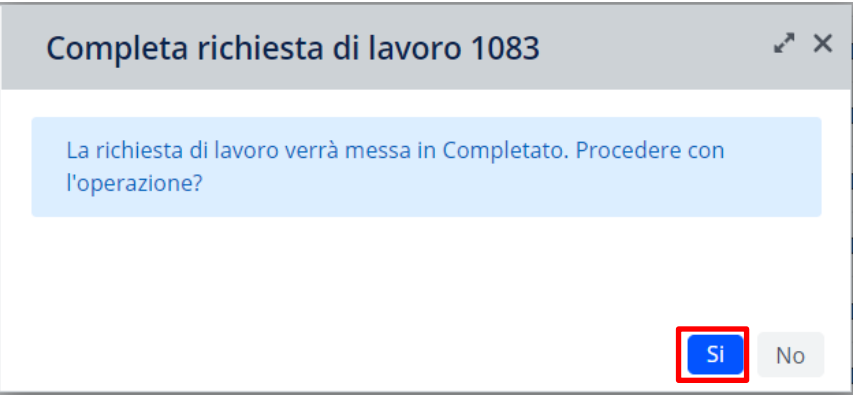

*Figura 5 Pannello Completa richiesta di lavoro*

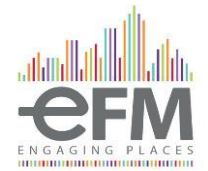

# <span id="page-7-0"></span>RICHIESTE ORDINARIE CON COSTI

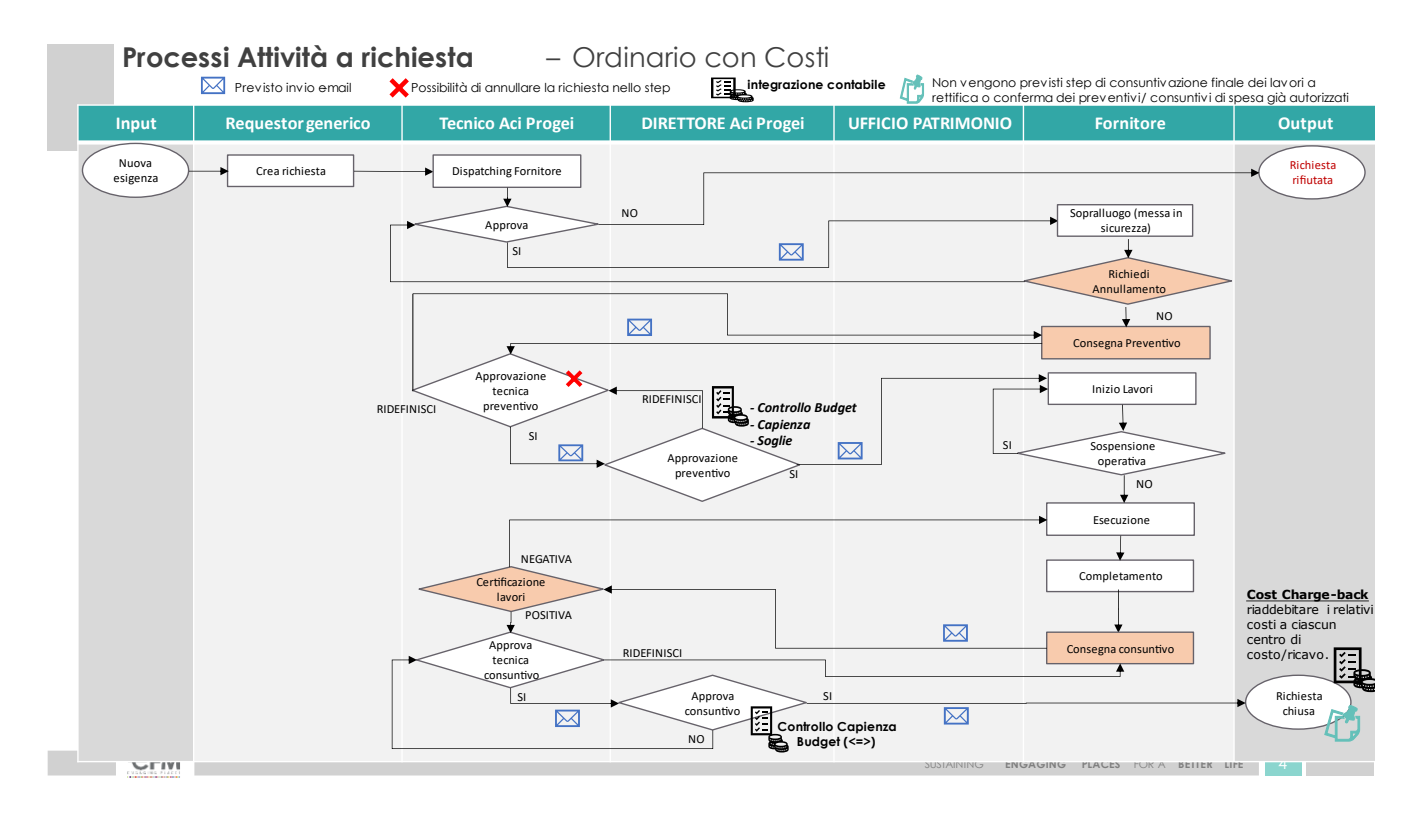

Qualora il ticket selezionato sia di tipologia *Ordinario con costi* questo verrà assegnato al fornitore selezionato in precedenza.

Il primo step per la gestione di questa richiesta, come da flusso di lavoro, prevede l'inserimento di un preventivo da parte del fornitore.

#### <span id="page-7-1"></span>Inserimento preventivo

Per inserire un preventivo, il fornitore deve accedere alla funzionalità *Gestisci Preventivi/Consuntivi* raggiungibile dalla voce Lavoro su richiesta. L'utente può effettuare un filtraggio delle richieste di preventivi e consuntivi mediante la Console di Filtro.

Una volta selezionati gli eventuali filtri l'utente deve premere sul tasto "Mostra" per far apparire i preventivi e consuntivi da lavorare.

Andando a selezionare la scritta "Consegna Preventivo" l'utente visualizzerà tutte le richieste di lavoro per cui deve essere consegnato un preventivo. Per consegnare un preventivo, l'utente, deve premere il tasto " Seleziona" a sinistra della richiesta.

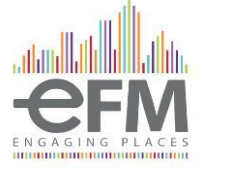

| Gestisci Preventivi/Consuntivi |                               |                                            |           |         |                                                                                 |                    |                                                    |                                                                   |                     |                                                       | Log in as: Tecnico ACI Progel > MY COMPANY |                     | to <b>D</b>         |  |
|--------------------------------|-------------------------------|--------------------------------------------|-----------|---------|---------------------------------------------------------------------------------|--------------------|----------------------------------------------------|-------------------------------------------------------------------|---------------------|-------------------------------------------------------|--------------------------------------------|---------------------|---------------------|--|
| Seleziona                      |                               |                                            |           |         |                                                                                 |                    |                                                    |                                                                   |                     |                                                       |                                            |                     |                     |  |
| Cancella<br>Mostra<br>Console  |                               |                                            |           |         |                                                                                 |                    |                                                    |                                                                   |                     |                                                       |                                            |                     |                     |  |
|                                | Codice commessa               |                                            |           |         | Codice Attività Preventivo/Consuntivo                                           |                    |                                                    |                                                                   |                     | Codice Richiesta di Lavoro                            |                                            |                     |                     |  |
|                                | Codice fornitore              |                                            |           |         |                                                                                 | Codice edificio    |                                                    |                                                                   |                     | Codice regione                                        |                                            |                     |                     |  |
|                                | Tipo di problema              |                                            |           |         |                                                                                 | Data richiesta da  |                                                    |                                                                   |                     | Data richiesta a                                      |                                            |                     |                     |  |
|                                | Attività                      |                                            |           |         |                                                                                 | Raggruppa per Step | $\check{~}$                                        |                                                                   |                     |                                                       |                                            |                     |                     |  |
| 图 XLS                          |                               |                                            |           |         |                                                                                 |                    |                                                    |                                                                   |                     |                                                       |                                            |                     |                     |  |
|                                | Codice Richiesta di<br>Lavoro | Codice Attività<br>Preventivo/Consuntivo = | Attivita' | ⊕ Stato | Descrizione tipo di azione                                                      | Codice<br>edificio | Nome edificio                                      | # Tipo di problema                                                | Codice<br>fornitore | Descrizione tipo di problema                          | Descrizione<br>fornitore                   | Codice<br>Contracto | Richiesto<br>de     |  |
| > Approv Tecnica Preventivo(2) |                               |                                            |           |         |                                                                                 |                    |                                                    |                                                                   |                     |                                                       |                                            |                     |                     |  |
| > Consegna Consuntivo(3)       |                               |                                            |           |         |                                                                                 |                    |                                                    |                                                                   |                     |                                                       |                                            |                     |                     |  |
| Consegna Preventivo(5)         |                               |                                            |           |         |                                                                                 |                    |                                                    |                                                                   |                     |                                                       |                                            |                     |                     |  |
| Seleziona                      | 2401                          |                                            |           |         | 4602 Consegna Preventivo RICHIESTO Richieste Extra Canone - Preventivo BL003_01 |                    | BELLUNO - VIA VITTORIO VENETO 141                  | AREE ESTERNE, DITTA                                               |                     | FORN_ACI_PROGEI Realizzazione Aree esterne            |                                            | 1000/00             | TROTTA <sub>C</sub> |  |
| Seleziona                      | 2322                          |                                            |           |         | 4503 Consegna Preventivo RICHIESTO Richleste Extra Canone - Preventivo UD001 01 |                    | <b>PRA UDINE - V.LE PALMANOVA 216</b>              | ELETTRICO MANUTENZIONE EXTRA                                      |                     | FORN ACI PROGEI Munutentione Extra Implanto Elettrico |                                            | 1000/00             | <b>TROTTA_C</b>     |  |
| Seleziona                      | 1708                          |                                            |           |         | 1795 Consegna Preventivo RICHIESTO Richieste Extra Canone - Preventivo AV001_01 |                    | PRA AVELLINO - VIA BACCANICO 20/32 ELETTRICO_DITTA |                                                                   | <b>CUMATERM</b>     | Realizzazione impianto Elettrico                      |                                            | 474/20              | LONGO_D             |  |
| Seleziona                      | 1661                          |                                            |           |         | 1742 Consegna Preventivo RICHIESTO Richleste Extra Canone - Preventivo AV001_01 |                    |                                                    | PRA AVELLINO - VIA BACCANICO 20/32 ELETTRICO, MANUTENZIONE, EXTRA | <b>BIASER</b>       | Munutenzione Extra Impianto Elettrico                 |                                            | 475/20              | LONGO_D             |  |
| Seleziona                      | 1601                          |                                            |           |         | 1702 Consegna Preventivo RICHIESTO Richieste Extra Canone - Preventivo AV001_01 |                    | FRA AVELLINO - VIA BACCANICO 20/32 EDILE           |                                                                   | ZEFFE               | Edile                                                 |                                            | 1803/20             | LONGO_D             |  |
| > In Certificazione Lavori(6)  |                               |                                            |           |         |                                                                                 |                    |                                                    |                                                                   |                     |                                                       |                                            |                     |                     |  |

*Figura 6 Pannello Gestione Preventivi/Consuntivi*

All'interno della schermata di consegna preventivo l'utente dovrà inserire i seguenti file/informazioni:

- **Documento di stima**: file in qualsiasi formato del preventivo
- **Giorni da inizio intervento**: numero di giorni necessari al fornitore per iniziare l'intervento una volta ricevuta l'autorizzazione da ACI Progei
- **Giorni durata intervento**: numero di giorni necessari al fornitore per completare l'intervento

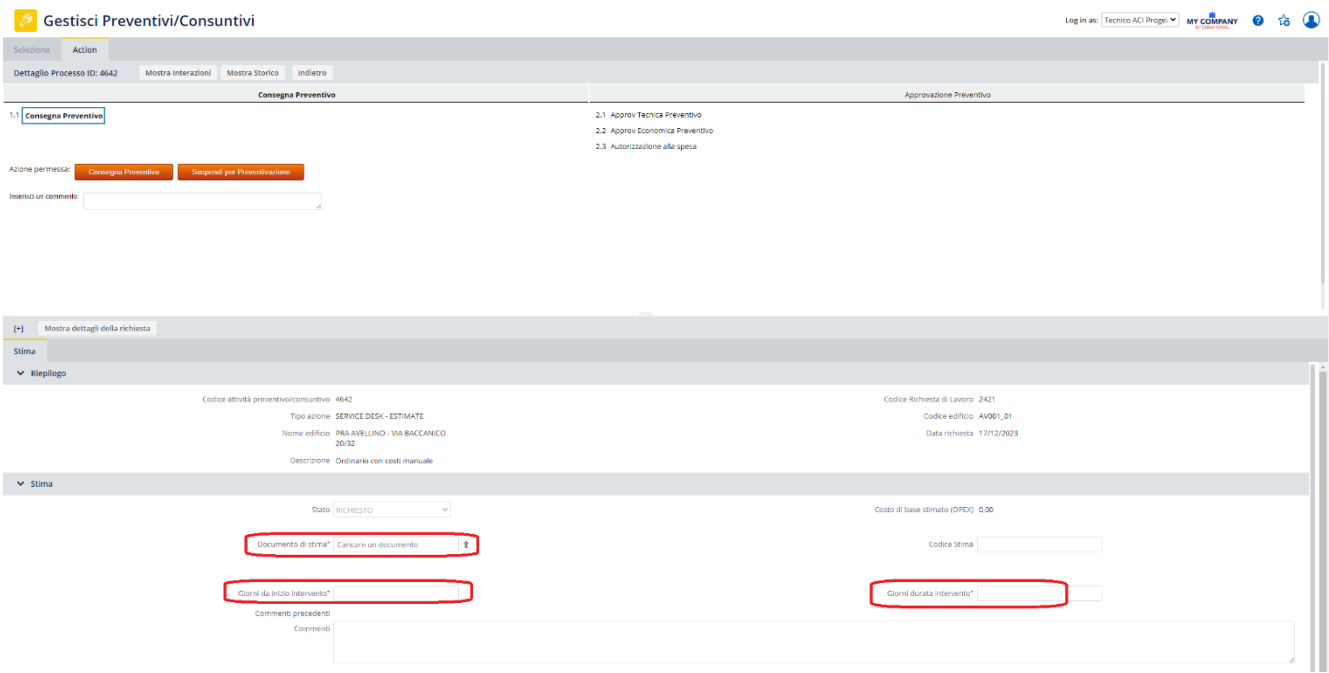

*Figura 7 Inserimento preventivo*

Una volta inserite queste informazioni l'utente deve compilare, nella sezione sottostante il "carrello". In questa fase l'utente deve inserire le diverse componenti del preventivo. Nello specifico:

- **Descrizione template**: selezionare la categoria di costo (antincendio, condizionamento ecc.)
- **Voce Catalogo**: selezionare la tipologia di costo (manodopera, materiale, professionista, oneri sicurezza o manutenzione)
- **Valore stimato**: il valore di quella specifica riga di preventivo

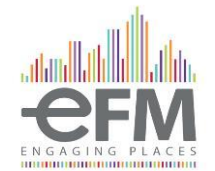

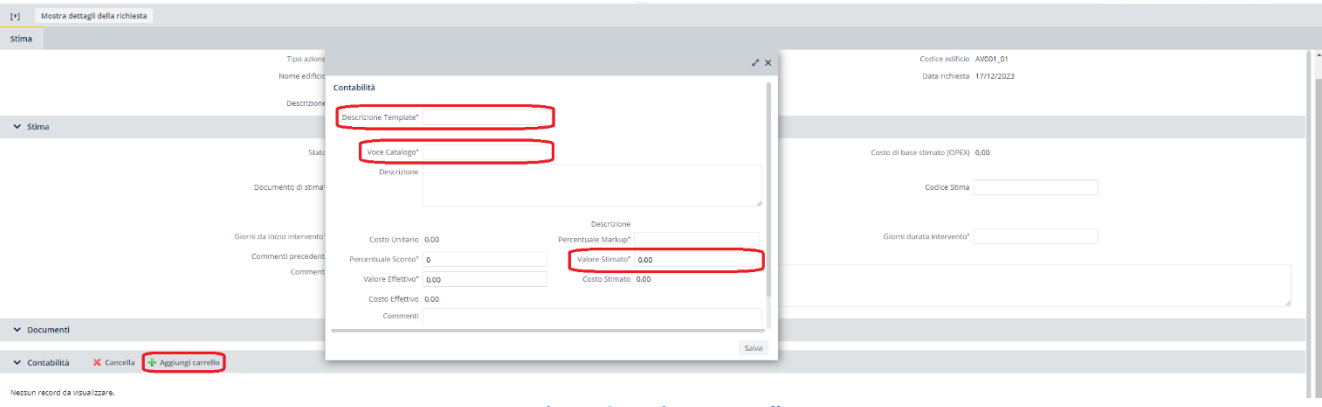

*Figura 8 Aggiunta carrello*

L'utente può aggiungere quante righe preferisce al carrello in maniera tale da specificare o meno i costi. Il valore totale del carrello verrà segnalato accanto alla voce "Costo di base stimato".

Una volta completato il carrello si potrà consegnare il preventivo cliccando sul pulsante arancione "**Consegna Preventivo**" nella parte alta della schermata.

#### <span id="page-9-0"></span>Aggiornare Richiesta

Tale funzionalità permette di aggiornare la richiesta di lavoro.

Questo passaggio deve necessariamente essere effettuato per tutte le richieste, e permette al fornitore di inserire le informazioni relative al completamento del lavoro, come data e ora di inizio e fine lavori ed allegare il documento di fine lavori.

Per farlo, il fornitore, deve accedere alla funzionalità *Cruscotto gestione edificio* raggiungibile dalla voce *Lavoro su richiesta.*

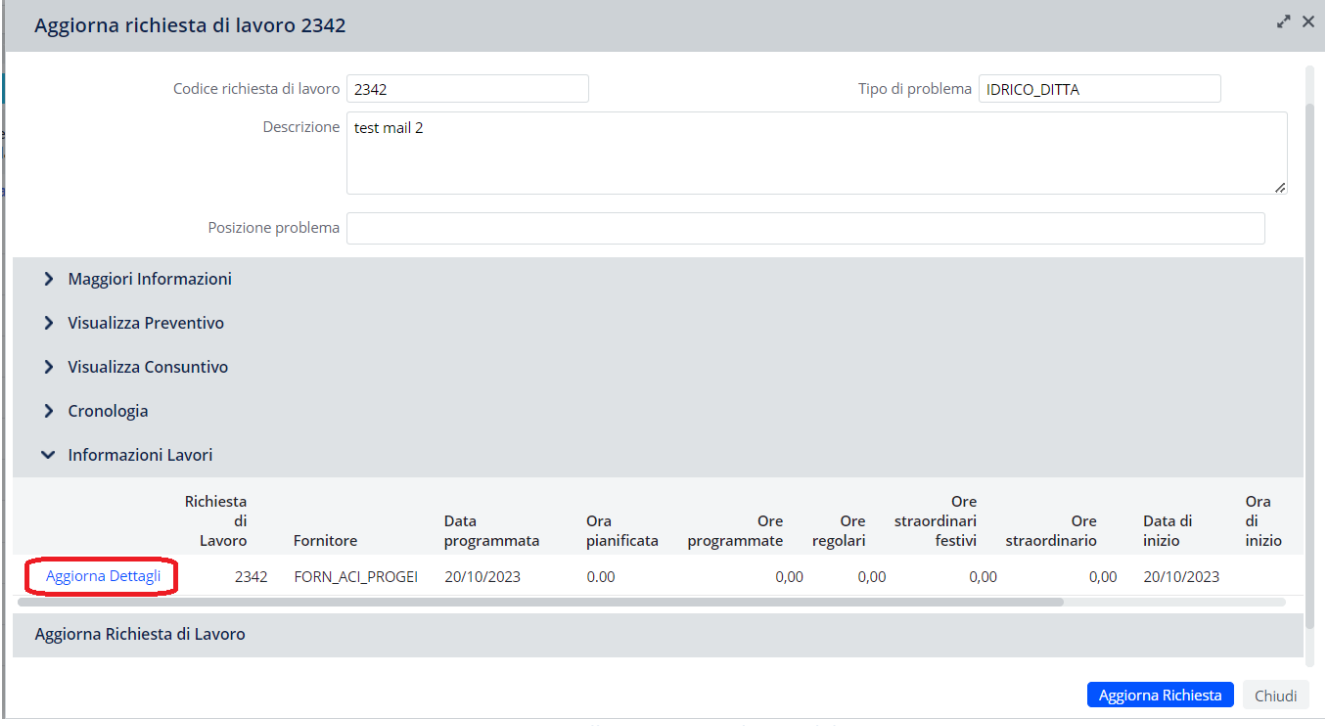

*Figura 9 Pannello Aggiorna richiesta di lavoro*

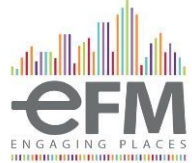

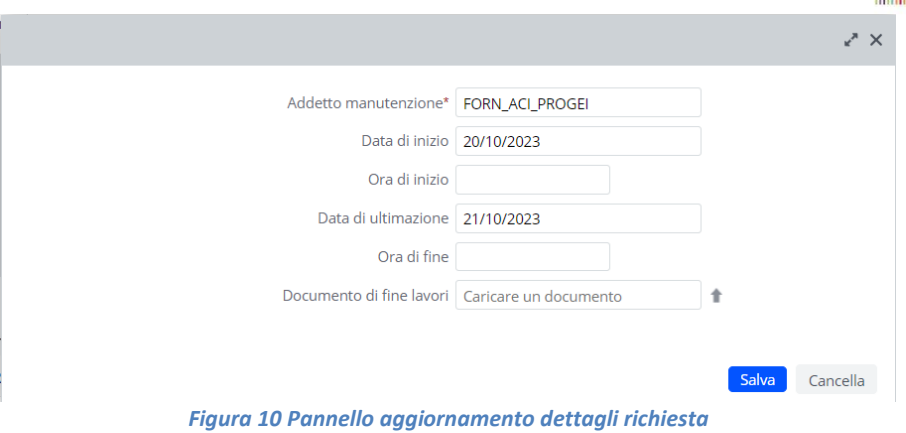

#### <span id="page-10-0"></span>Completare Richiesta

Tale funzionalità permette all'addetto della Manutenzione di completare la richiesta emessa, in seguito al suo aggiornamento. Selezionando il tasto *completa*, comparirà il pannello *Completa richiesta di lavoro*. Selezionare *Sì* per procedere.

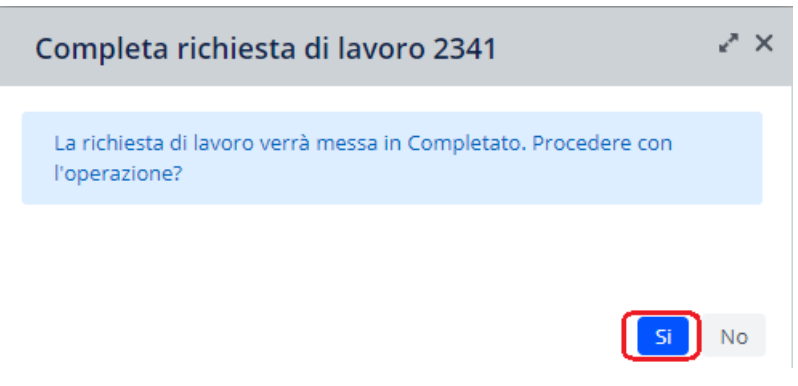

*Figura 11 Pannello Completa richiesta di lavoro*

#### <span id="page-10-1"></span>Consegna consuntivo

Una volta completata la richiesta, il fornitore, dovrà fornire un rapporto a consuntivo su eventuali costi diversi maturati durante lo svolgimento della richiesta.

Per farlo deve accedere alla funzionalità *Gestisci Preventivi/Consuntivi* raggiungibile dalla voce *Lavoro su richiesta* e, come già fatto per la consegna del preventivo, cliccare il tasto "mostra" in alto a sinistra e espandere le richieste sotto lo status "Consegna consuntivo".

Selezionando la richiesta da lavorare si aprirà la schermata sottostante; qui bisogna allegare, nell'unico campo obbligatorio, anche in assenza di variazioni rispetto al preventivo, il Documento di Stima.

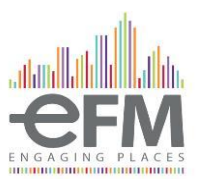

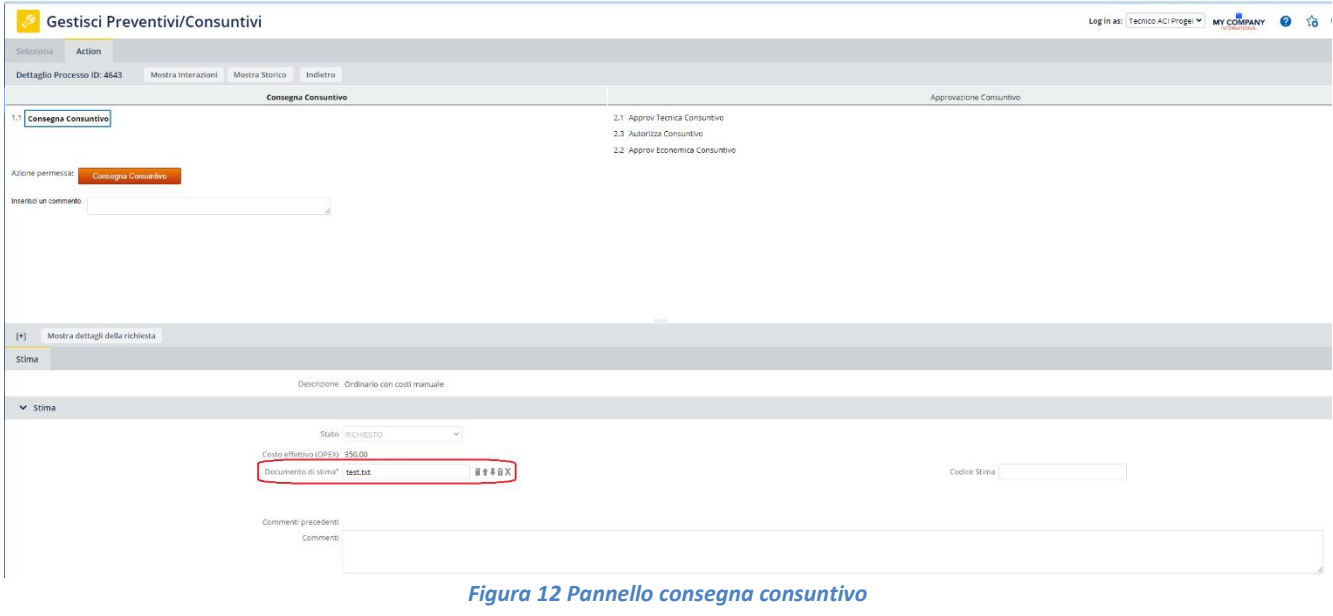

Per modificare le voci già caricate si deve andare in basso nella sezione Contabilità e aprire la riga che si vuole cliccando sul tasto con la lente di ingrandimento a sinistra.

Cliccando si aprirà un pop-up dove si potrà modificare il valore della specifica riga all'interno del campo "Valore effettivo".

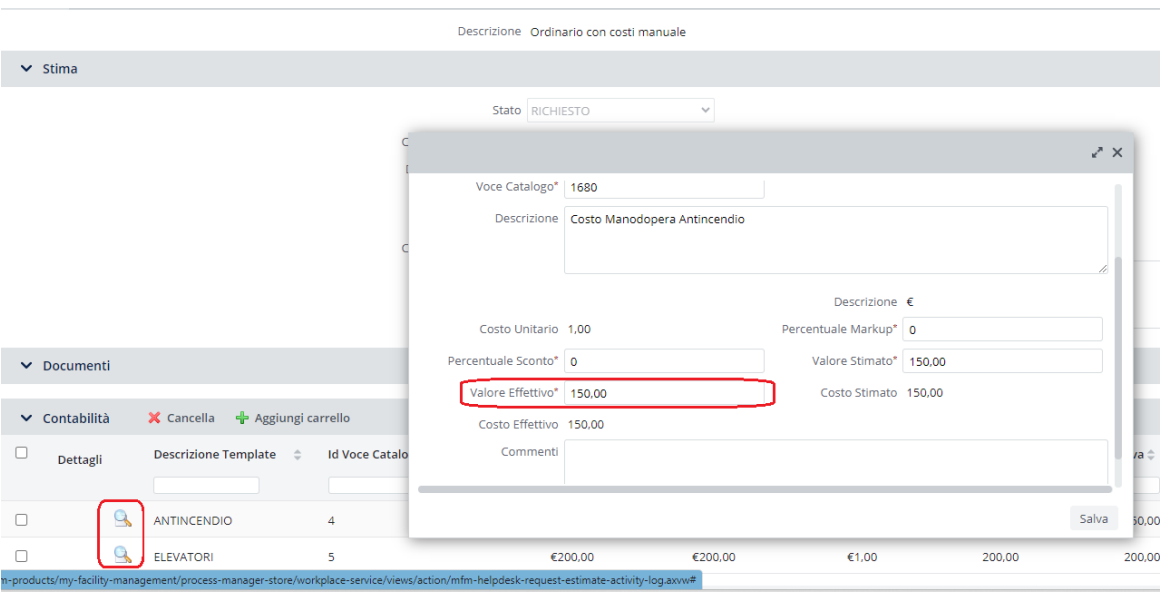

*Figura 13 Aggiornamento carrello*

Si possono anche inserire nuove righe come effettuato precedentemente nella fase di consegna preventivo o eliminare le righe cliccando sulla spunta a sinistra e poi premere il tasto "Cancella" e confermare la cancellazione.

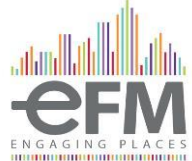

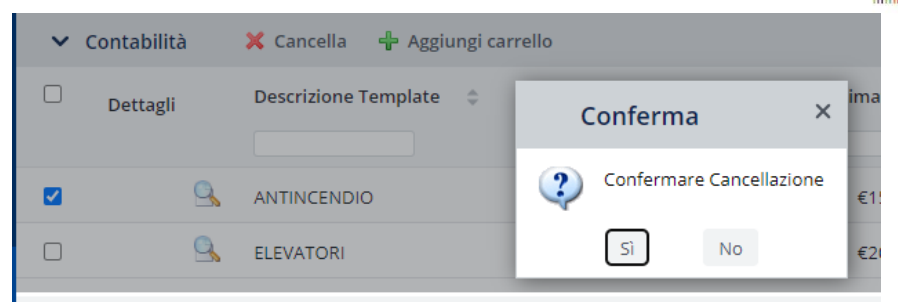

*Figura 14 Cancellazione riga carrello*

Una volta completate le eventuali modifiche da apportare al consuntivo, per consegnarlo, bisogna cliccare il pulsante arancione "Consegna Consuntivo" in alto a sinistra.

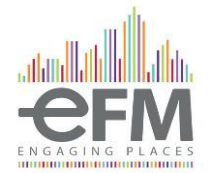

# <span id="page-13-0"></span>RICHIESTE EXTRA CANONE CONSUNTIVO

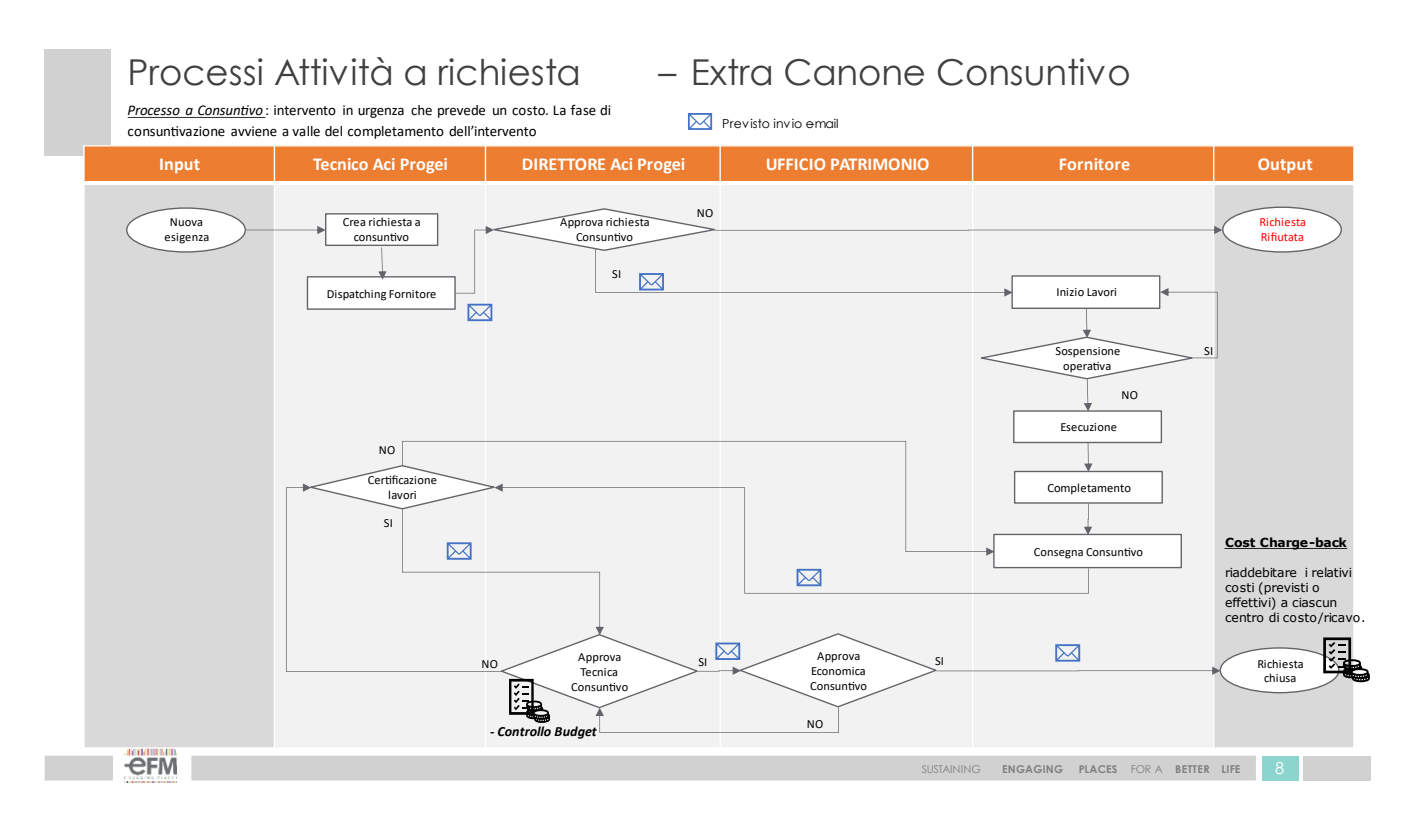

Qualora il ticket selezionato sia di tipologia *Extra Canone Consuntivo* questo verrà assegnato al fornitore selezionato in precedenza.

Una volta selezionato il fornitore la richiesta di lavoro arriverà in carico al Direttore ACI Progei per la sua approvazione.

#### <span id="page-13-1"></span>Aggiornare Richiesta

Tale funzionalità permette di aggiornare la richiesta di lavoro.

Questo passaggio deve necessariamente essere effettuato per tutte le richieste, e permette al fornitore di inserire le informazioni relative al completamento del lavoro, come data e ora di inizio e fine lavori ed allegare il documento di fine lavori.

Per farlo, il fornitore, deve accedere alla funzionalità *Cruscotto gestione edificio* raggiungibile dalla voce *Lavoro su richiesta.*

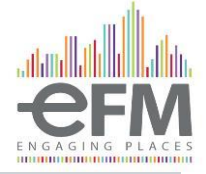

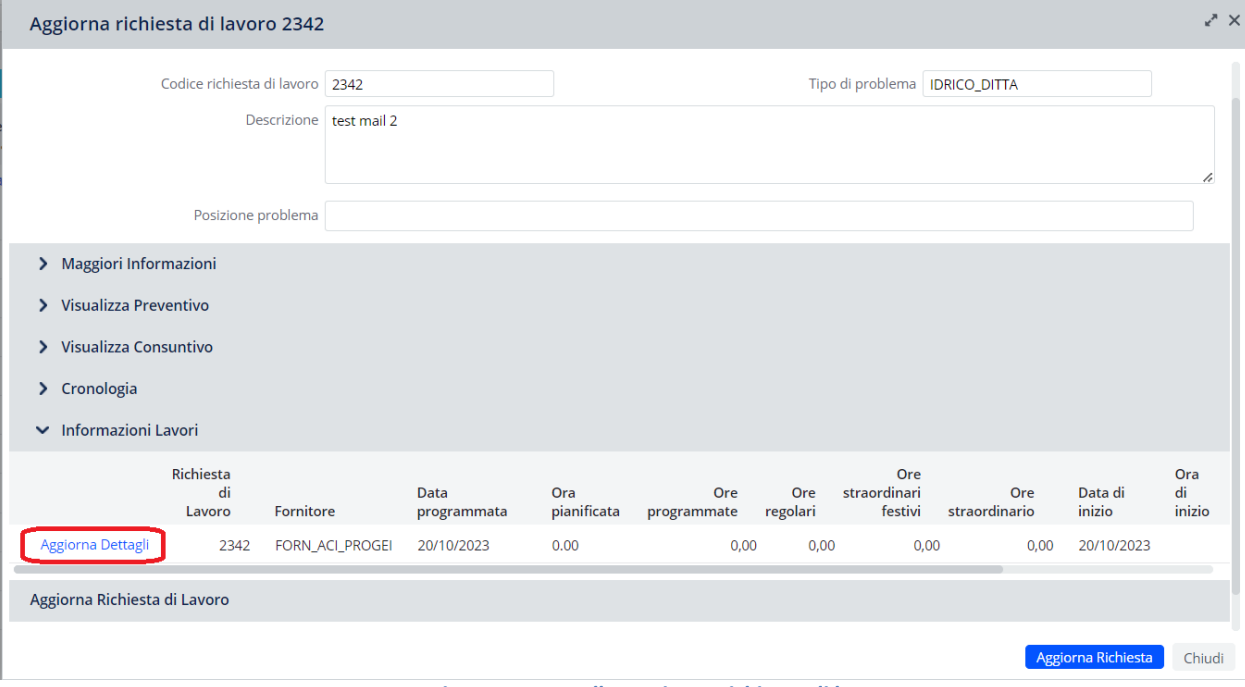

*Figura 15 Pannello Aggiorna richiesta di lavoro*

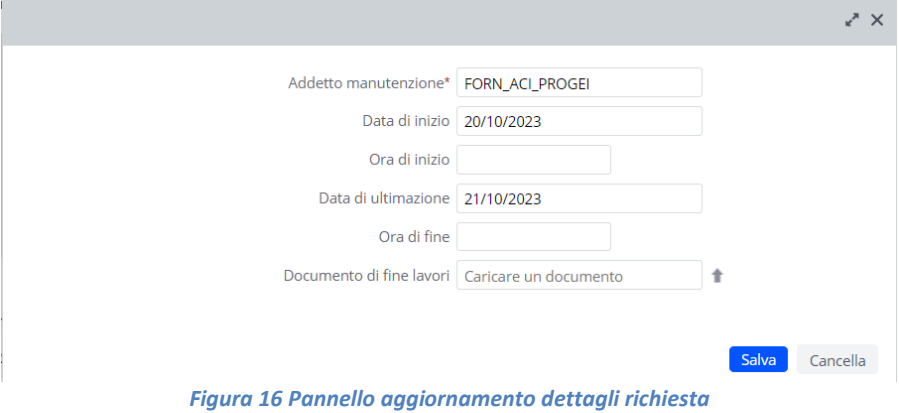

#### <span id="page-14-0"></span>Completare Richiesta

Tale funzionalità permette all'addetto della Manutenzione di completare la richiesta emessa, in seguito al suo aggiornamento. Selezionando il tasto *completa*, comparirà il pannello *Completa richiesta di lavoro*. Selezionare *Sì* per procedere.

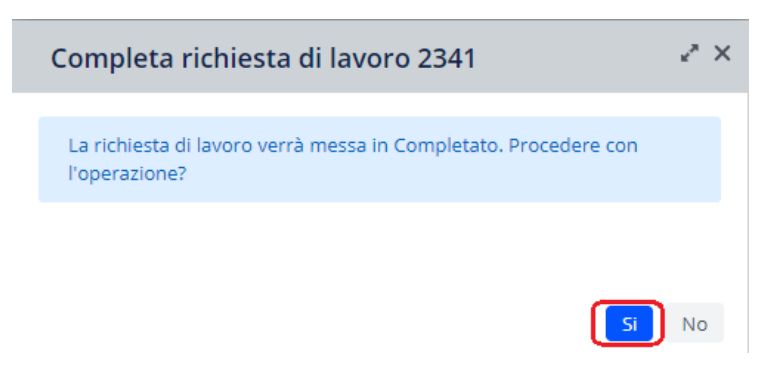

*Figura 17 Pannello Completa richiesta di lavoro*

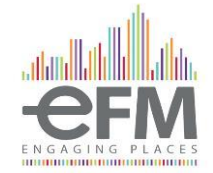

#### <span id="page-15-0"></span>Consegna consuntivo

Una volta completata la richiesta, il fornitore, dovrà fornire un rapporto a consuntivo su eventuali costi diversi maturati durante lo svolgimento della richiesta.

Per farlo deve accedere alla funzionalità *Gestisci Preventivi/Consuntivi* raggiungibile dalla voce *Lavoro su richiesta* e, come già fatto per la consegna del preventivo, cliccare il tasto "mostra" in alto a sinistra ed espandere le richieste sotto lo status "Consegna consuntivo".

Selezionando la richiesta da lavorare si aprirà la schermata sottostante; qui bisogna allegare il Documento di Stima e compilare la parte contabile relativa ai dati economici.

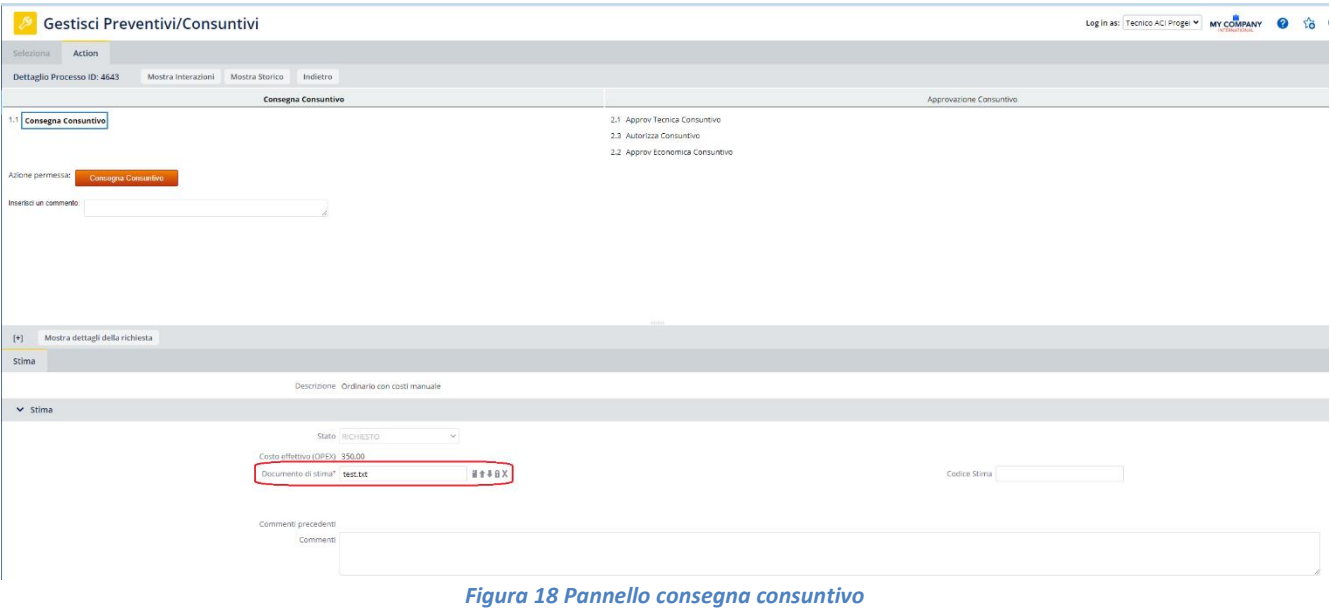

Una volta inserite queste informazioni l'utente deve compilare, nella sezione sottostante il "carrello". In questa fase l'utente deve inserire le diverse componenti del consuntivo. Nello specifico:

- **Descrizione template**: selezionare la categoria di costo (antincendio, condizionamento ecc.)
- **Voce Catalogo**: selezionare la tipologia di costo (manodopera, materiale, professionista, oneri sicurezza o manutenzione)
- **Valore effettivo**: il valore di quella specifica riga di consuntivo

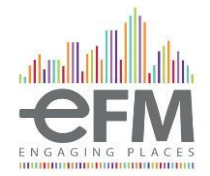

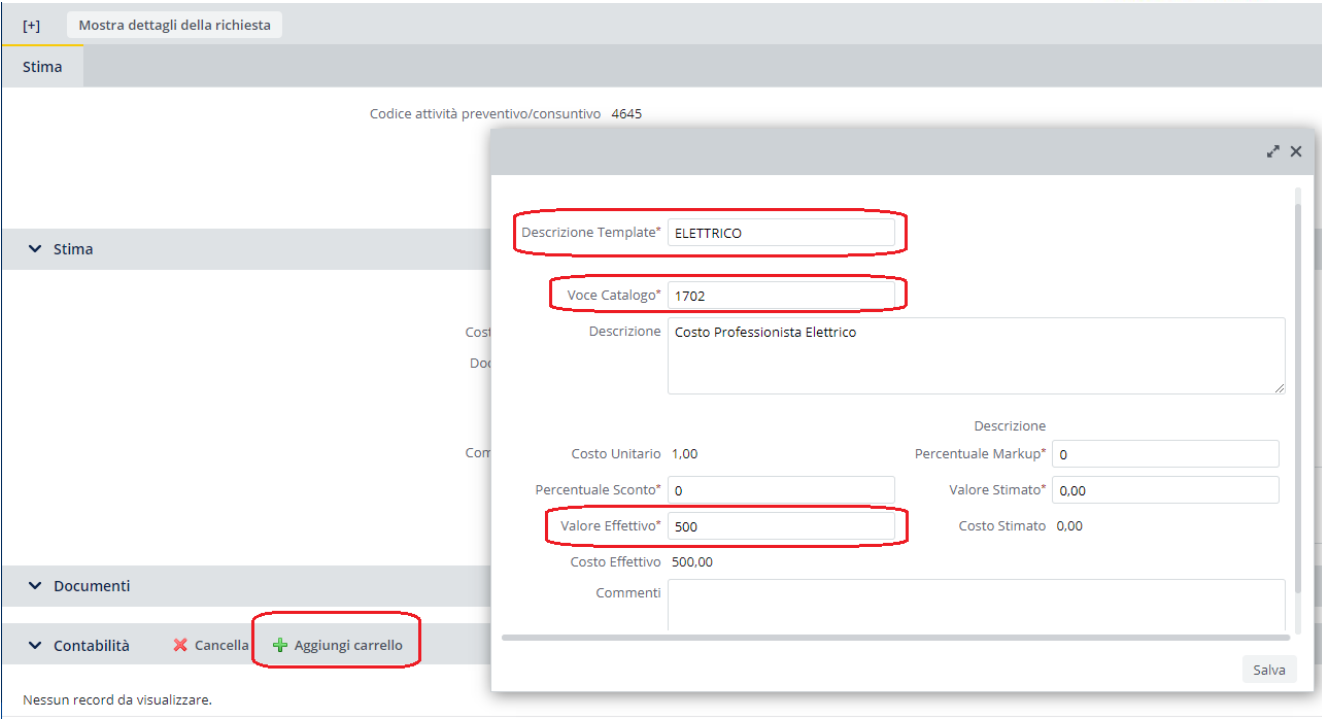

*Figura 19 Aggiunta carrello*

L'utente può aggiungere quante righe preferisce al carrello in maniera tale da specificare o meno i costi. Il valore totale del carrello verrà segnalato accanto alla voce "Costo effettivo".

Una volta completate le eventuali modifiche da apportare al consuntivo, per consegnarlo, bisogna cliccare il pulsante arancione "Consegna Consuntivo" in alto a sinistra.

Una volta certificato il lavoro, il Tecnico fornirà un ok tecnico al consuntivo presentato dal fornitore. Questa doppia approvazione riguarda due aspetti differenti: nella prima fase si certifica l'avvenuto completamento dei lavori mentre invece nella seconda fase si approvano gli elementi presenti nel consuntivo.

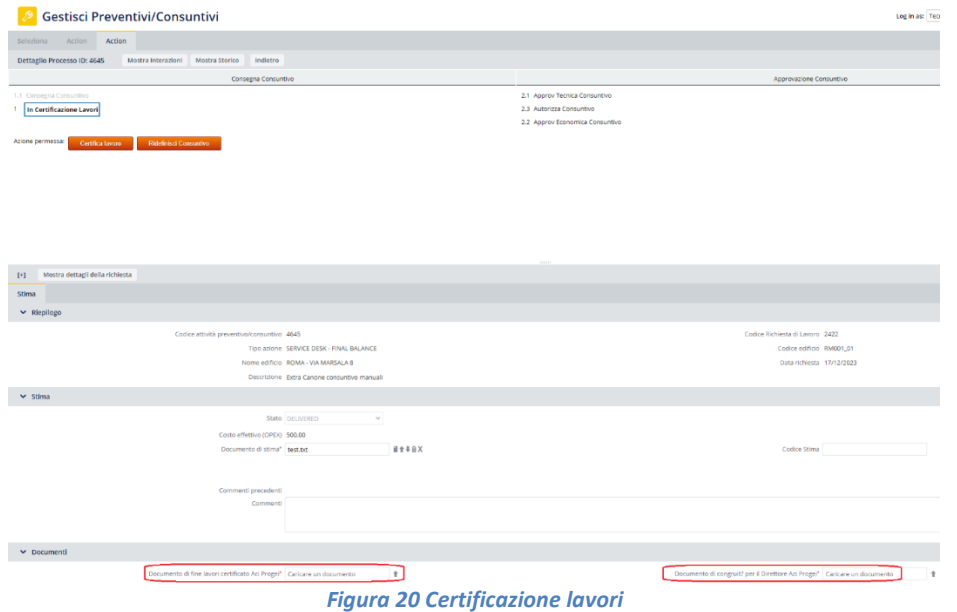

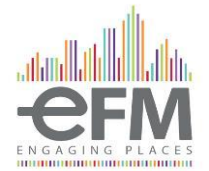

# <span id="page-17-0"></span>RICHIESTE EXTRA CANONE PREVENTIVO

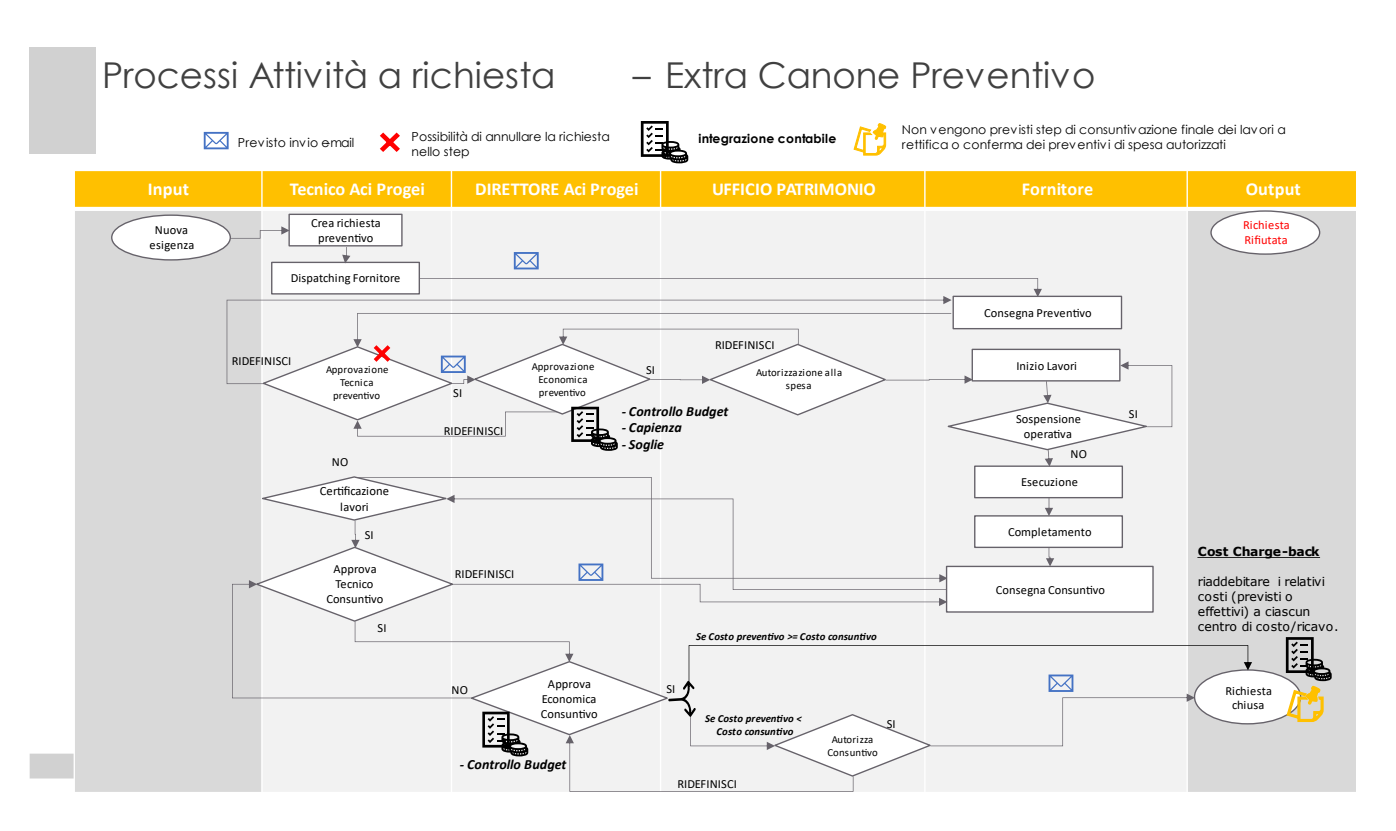

Qualora il ticket selezionato sia di tipologia *Extra Canone Preventivo* questo verrà assegnato al fornitore selezionato in precedenza.

Una volta selezionato il fornitore, la richiesta di lavoro arriverà al fornitore per produrre il preventivo relativo alla richiesta di lavoro.

#### <span id="page-17-1"></span>Inserimento preventivo

Per inserire un preventivo, il fornitore deve accedere alla funzionalità *Gestisci Preventivi/Consuntivi* raggiungibile dalla voce Lavoro su richiesta. L'utente può effettuare un filtraggio delle richieste di preventivi e consuntivi mediante la Console di Filtro.

Una volta selezionati gli eventuali filtri l'utente deve premere sul tasto "Mostra" per far apparire i preventivi e consuntivi da lavorare.

Andando a selezionare la scritta "Consegna Preventivo" l'utente visualizzerà tutte le richieste di lavoro per cui deve essere consegnato un preventivo. Per consegnare un preventivo, l'utente, deve premere il tasto " Seleziona" a sinistra della richiesta.

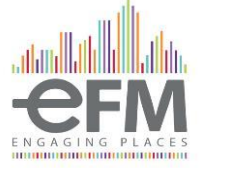

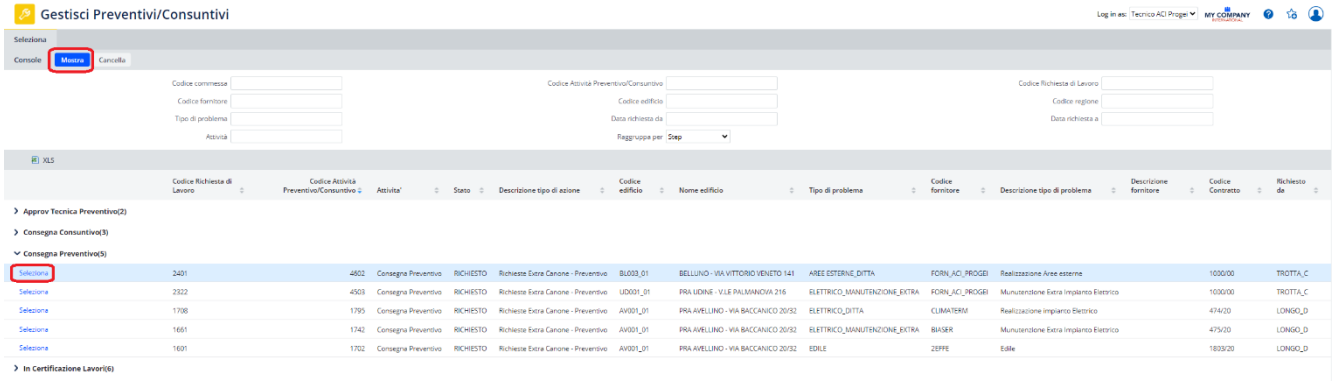

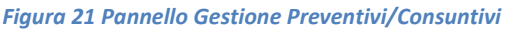

All'interno della schermata di consegna preventivo l'utente dovrà inserire i seguenti file/informazioni:

- **Documento di stima**: file in qualsiasi formato del preventivo
- **Giorni da inizio intervento**: numero di giorni necessari al fornitore per iniziare l'intervento una volta ricevuta l'autorizzazione da ACI Progei
- **Giorni durata intervento**: numero di giorni necessari al fornitore per completare l'intervento

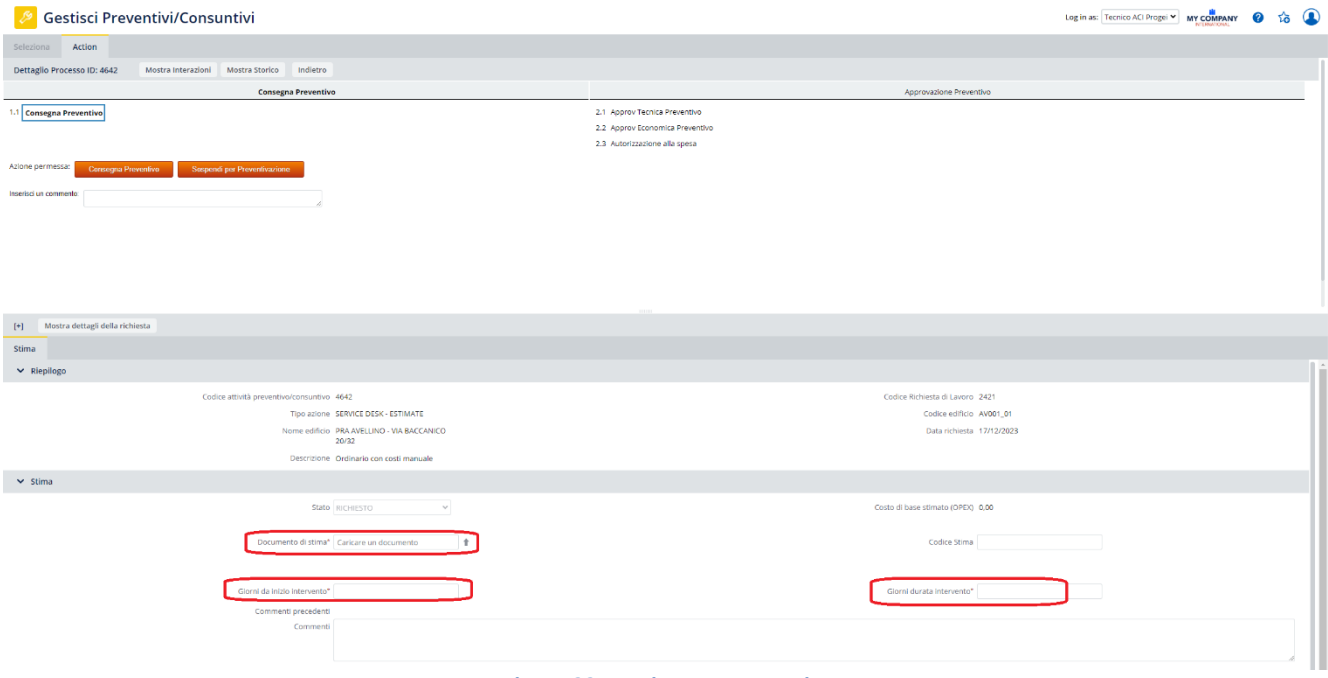

*Figura 22 Inserimento preventivo*

Una volta inserite queste informazioni l'utente deve compilare, nella sezione sottostante il "carrello". In questa fase l'utente deve inserire le diverse componenti del preventivo. Nello specifico:

- **Descrizione template**: selezionare la categoria di costo (antincendio, condizionamento ecc.)
- **Voce Catalogo**: selezionare la tipologia di costo (manodopera, materiale, professionista, oneri sicurezza o manutenzione)
- **Valore stimato**: il valore di quella specifica riga di preventivo

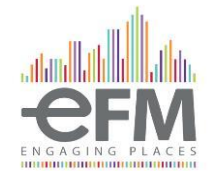

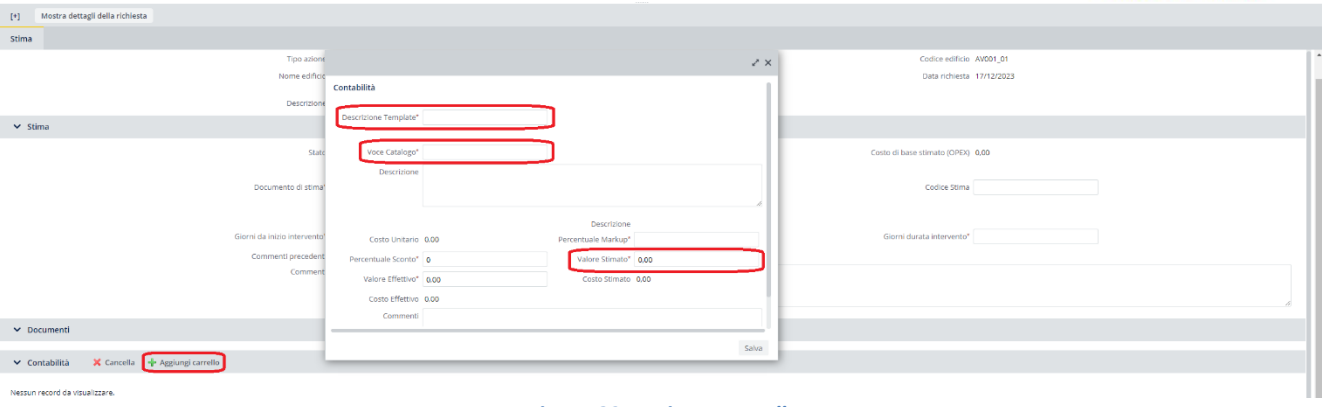

*Figura 23 Aggiunta carrello*

L'utente può aggiungere quante righe preferisce al carrello in maniera tale da specificare o meno i costi. Il valore totale del carrello verrà segnalato accanto alla voce "Costo di base stimato".

Una volta completato il carrello si potrà consegnare il preventivo cliccando sul pulsante arancione "**Consegna Preventivo**" nella parte alta della schermata.

#### <span id="page-19-0"></span>Aggiornare Richiesta

Tale funzionalità permette di aggiornare la richiesta di lavoro.

Questo passaggio deve necessariamente essere effettuato per tutte le richieste, e permette al fornitore di inserire le informazioni relative al completamento del lavoro, come data e ora di inizio e fine lavori ed allegare il documento di fine lavori.

Per farlo, il fornitore, deve accedere alla funzionalità *Cruscotto gestione edificio* raggiungibile dalla voce *Lavoro su richiesta.*

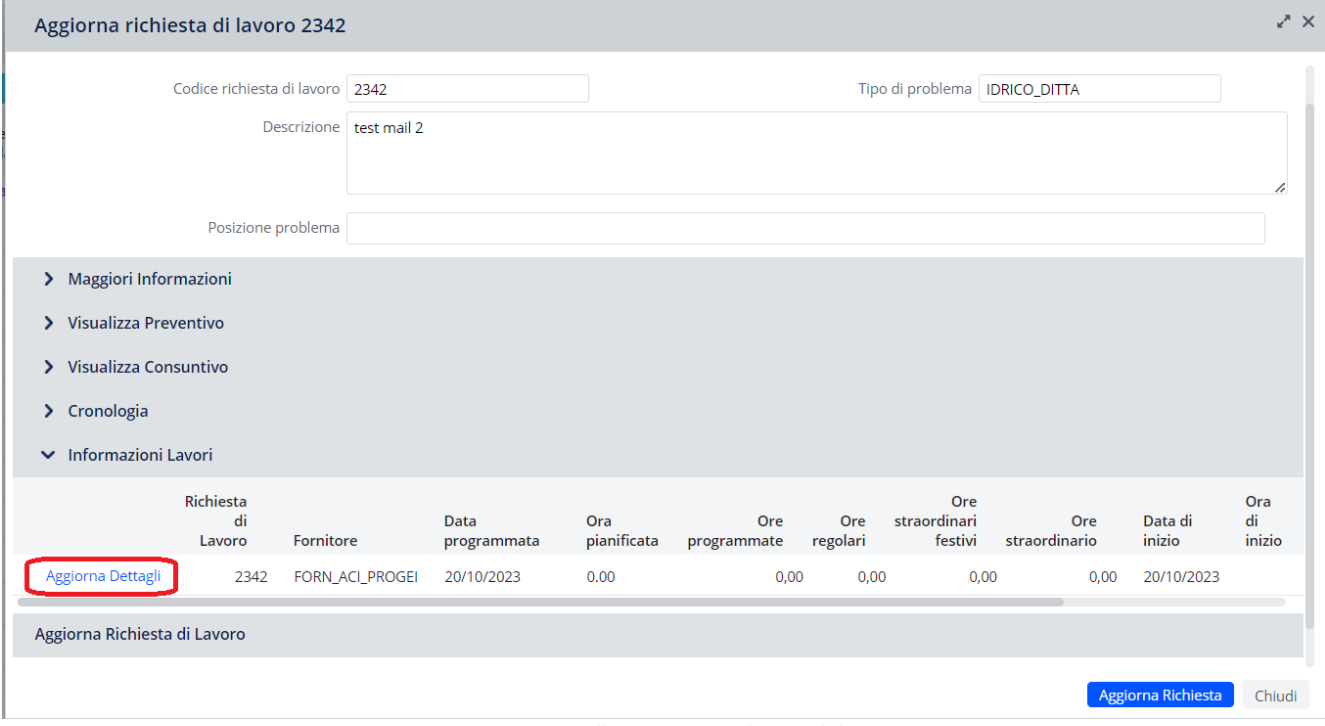

*Figura 24 Pannello Aggiorna richiesta di lavoro*

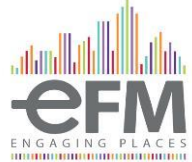

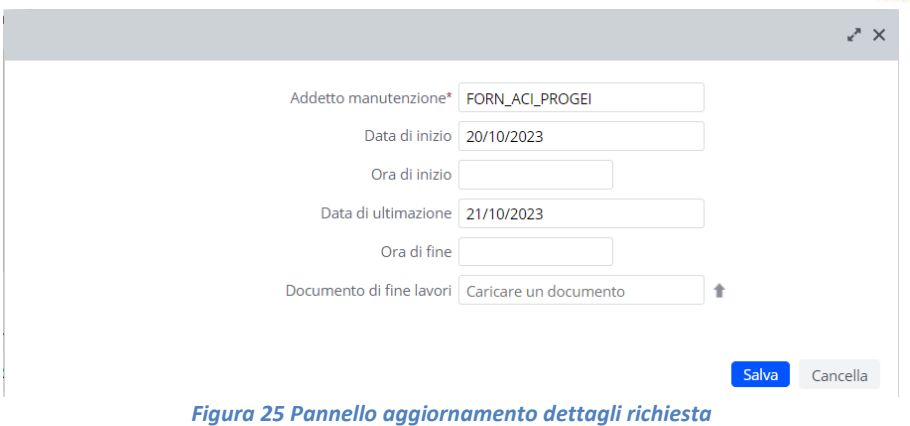

### <span id="page-20-0"></span>Completare Richiesta

Tale funzionalità permette all'addetto della Manutenzione di completare la richiesta emessa, in seguito al suo aggiornamento. Selezionando il tasto *completa*, comparirà il pannello *Completa richiesta di lavoro*. Selezionare *Sì* per procedere.

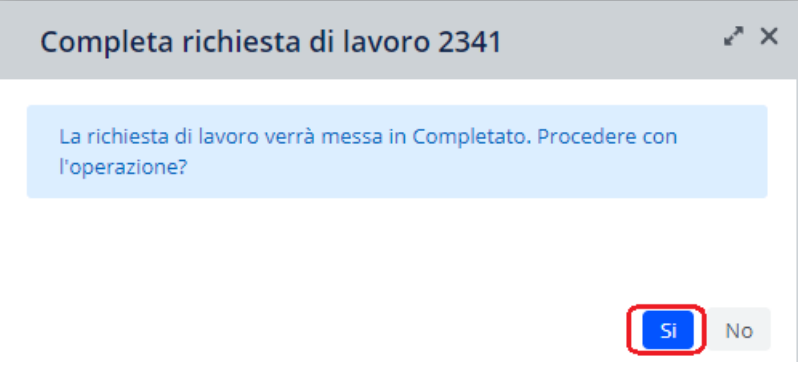

*Figura 26 Pannello Completa richiesta di lavoro*

#### <span id="page-20-1"></span>Consegna consuntivo

Una volta completata la richiesta, il fornitore, dovrà fornire un rapporto a consuntivo su eventuali costi diversi maturati durante lo svolgimento della richiesta.

Per farlo deve accedere alla funzionalità *Gestisci Preventivi/Consuntivi* raggiungibile dalla voce *Lavoro su richiesta* e, come già fatto per la consegna del preventivo, cliccare il tasto "mostra" in alto a sinistra e espandere le richieste sotto lo status "Consegna consuntivo".

Selezionando la richiesta da lavorare si aprirà la schermata sottostante; qui bisogna allegare, nell'unico campo obbligatorio, anche in assenza di variazioni rispetto al preventivo, il Documento di Stima.

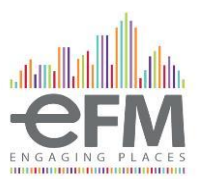

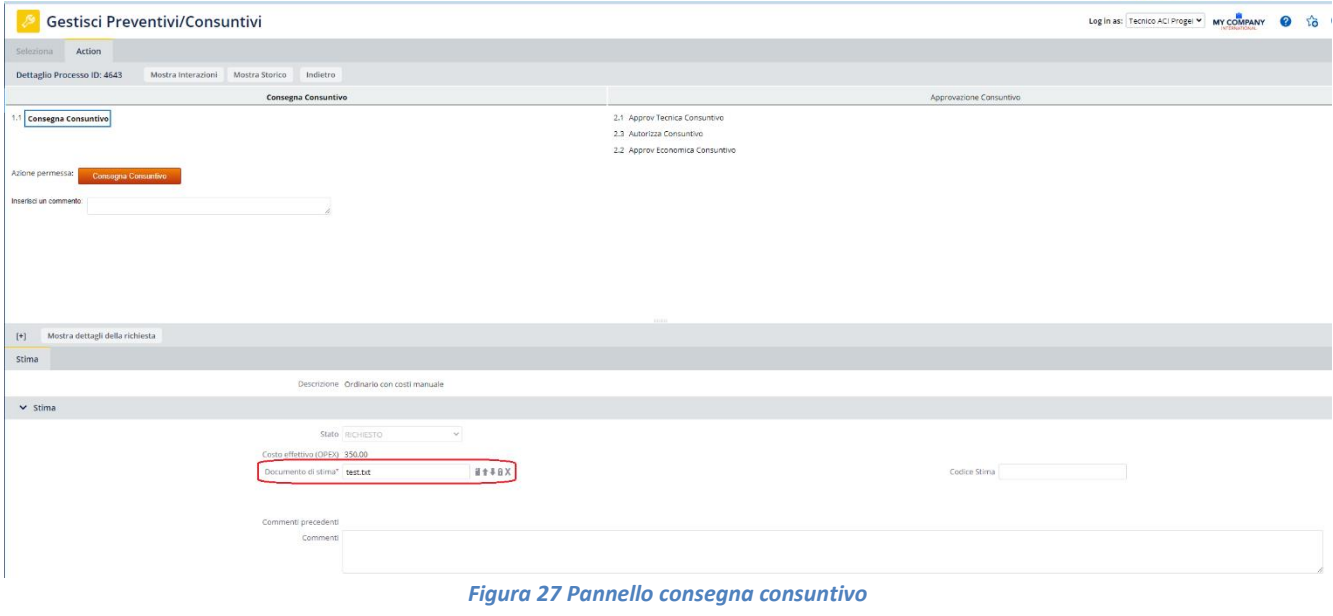

Per modificare le voci già caricate si deve andare in basso nella sezione Contabilità e aprire la riga che si vuole cliccando sul tasto con la lente di ingrandimento a sinistra.

Cliccando si aprirà un pop-up dove si potrà modificare il valore della specifica riga all'interno del campo "Valore effettivo".

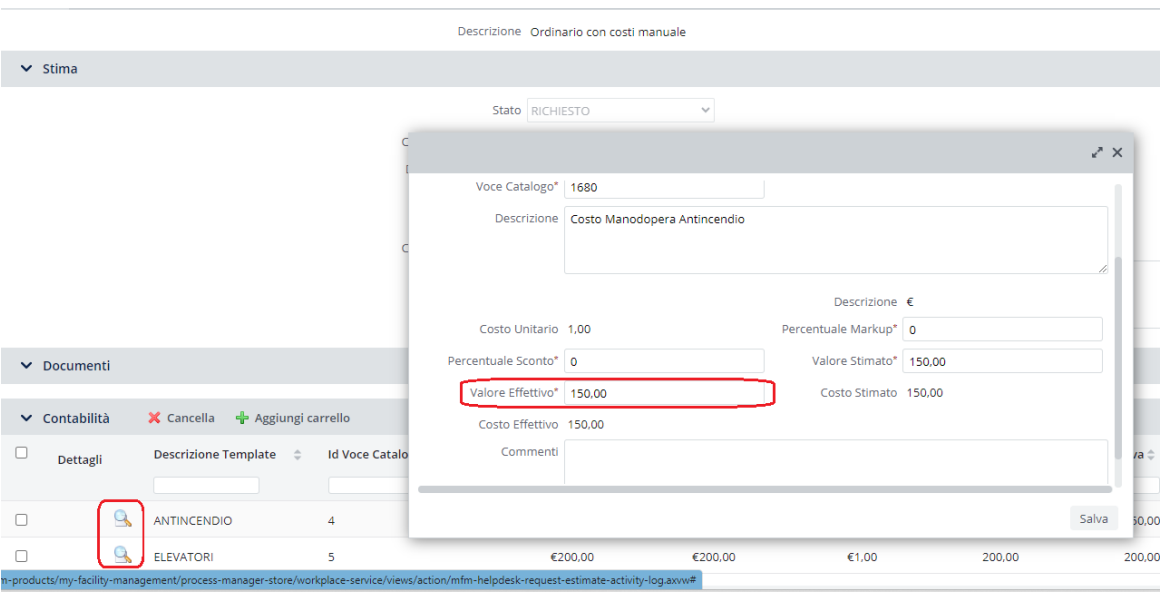

*Figura 28 Aggiornamento carrello*

Si possono anche inserire nuove righe come effettuato precedentemente nella fase di consegna preventivo o eliminare le righe cliccando sulla spunta a sinistra e poi premere il tasto "Cancella" e confermare la cancellazione.

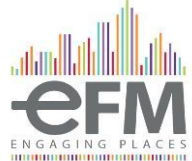

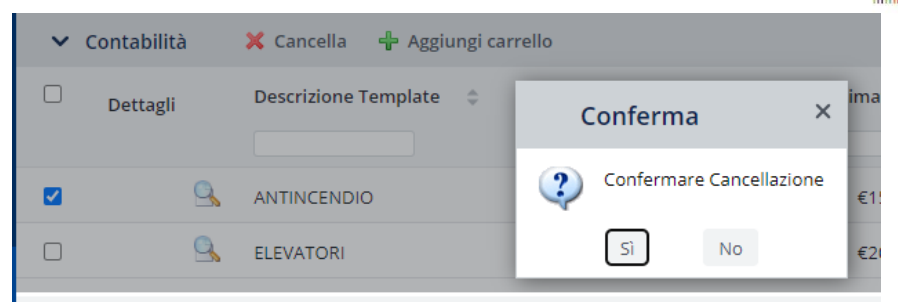

*Figura 29 Cancellazione riga carrello*

Una volta completate le eventuali modifiche da apportare al consuntivo, per consegnarlo, bisogna cliccare il pulsante arancione "Consegna Consuntivo" in alto a sinistra.